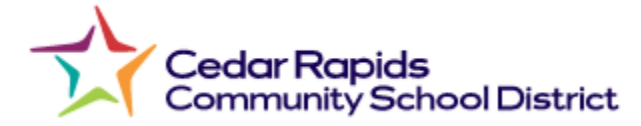

## **Parent ISS/OSS Report Instructions**

To view the suspension letter:

- 1. Go to the Infinite Campus Parent Portal
- 2. Once logged in, please click on the "More" button at the bottom of the left-side menu.
- 3. Then, click on Student Reports
- 4. Select the respective student's name in the student dropdown.
- 5. Select the "Behavior Letter" in the report dropdown.
- 6. Click Generate.
- 7. A PDF will download that you can open so you can review the letter.
- 8. Save this letter if you would like a copy of it in the future. If your student receives additional suspensions, only the most recent suspension report will be available on the portal.

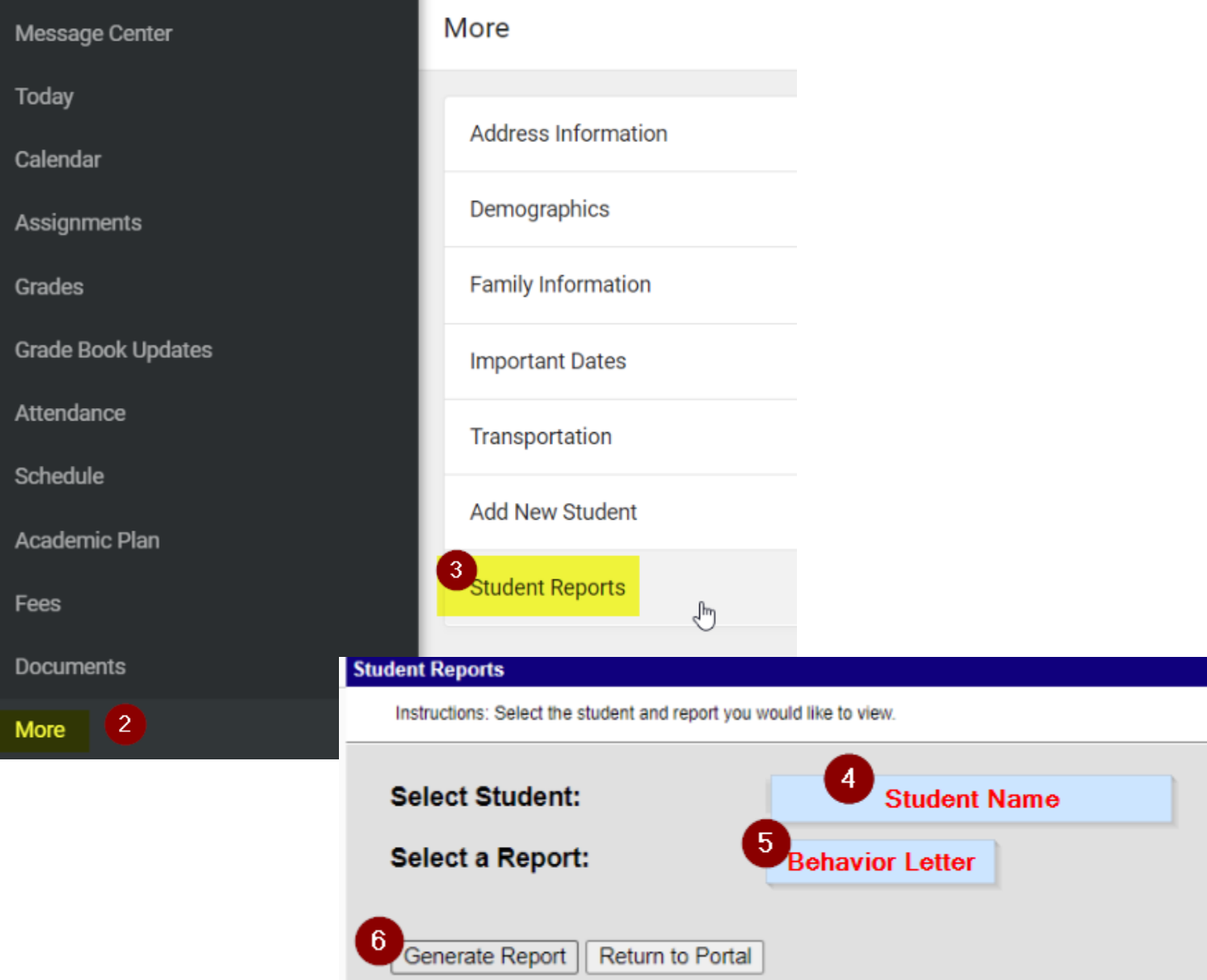